## How to do Payment

Step 01: Click on Proceed.

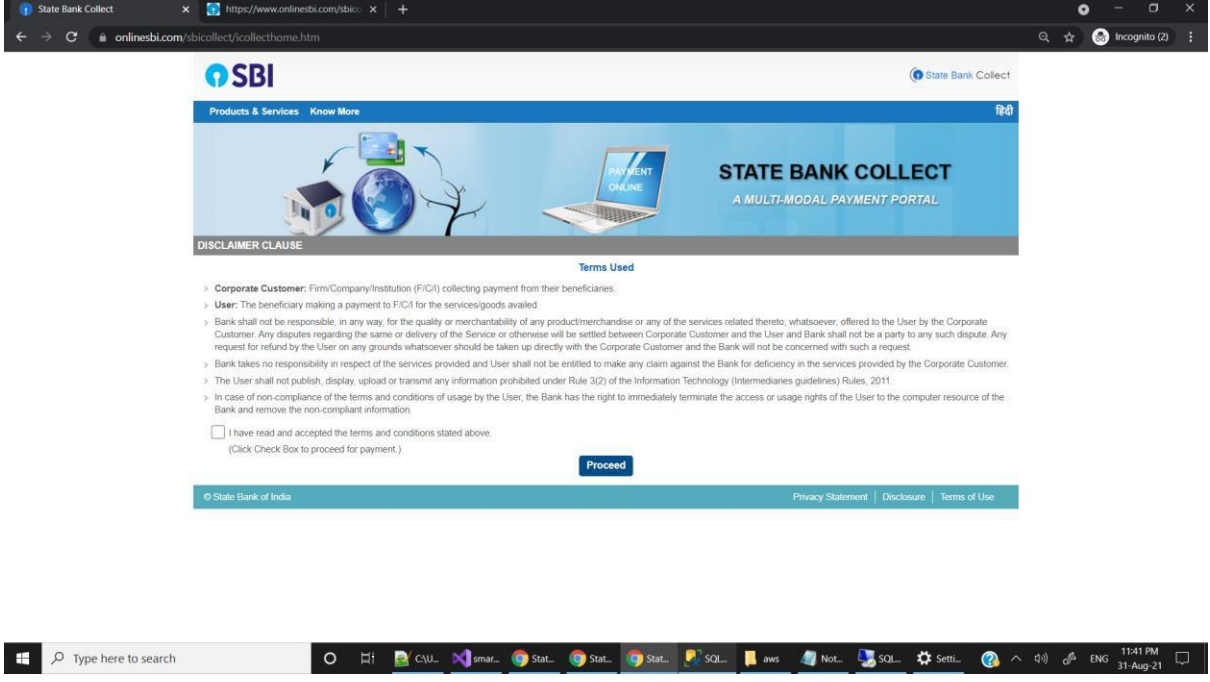

Step 02 Select Madhya Pradesh in first drop down and Education Institute in second drop down.

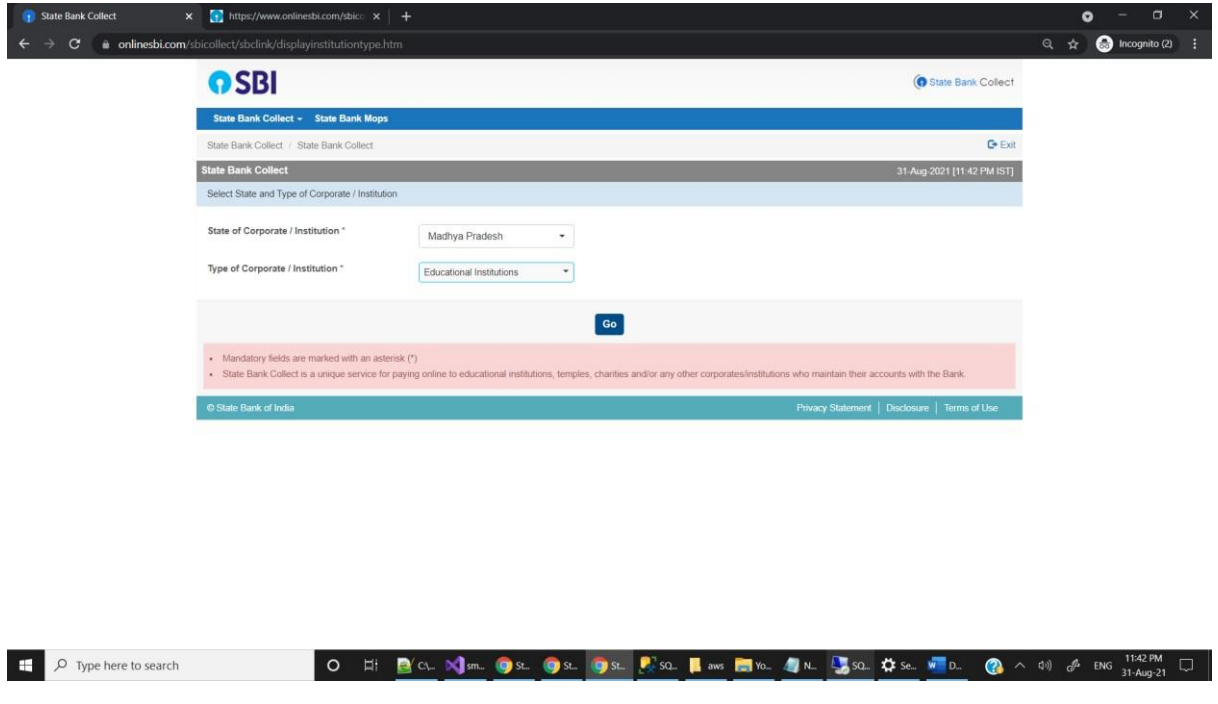

Step 03 Select National Institute of Design Madhya Pradesh.

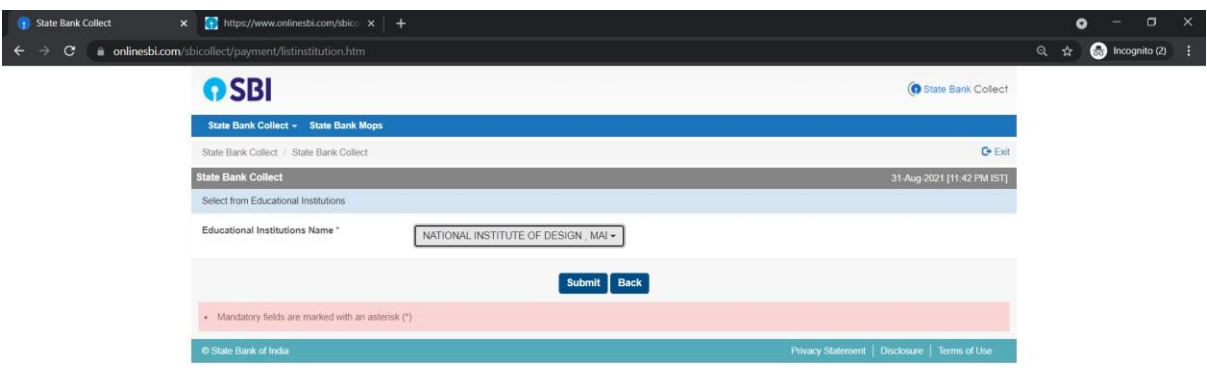

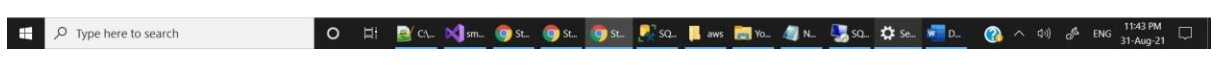

## Step 04: Select Fee for Faculty positions.

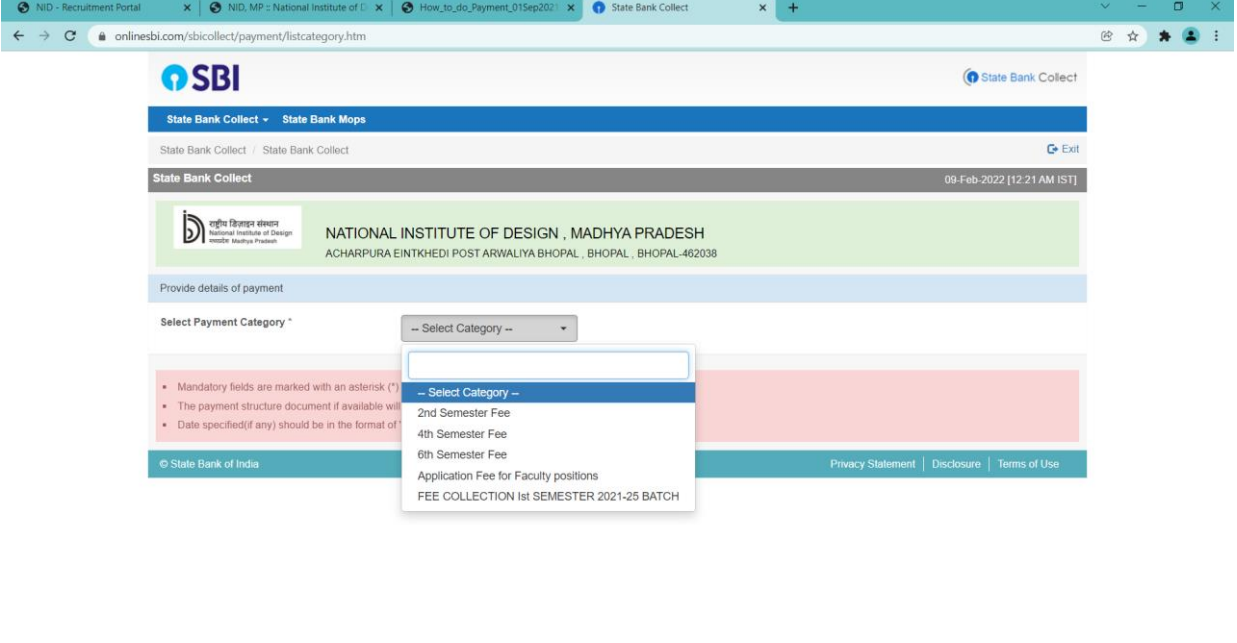

O ET S97967401. CState Bank... X sques 09.0. X faculty Port... W How to do... B Downloads C A C CI ND of ENG 09-Feb-22 C

Step 05: Fill the form and do the payment as instructed.

 $\Box$   $\Box$   $\Box$   $\Box$  Type here to search

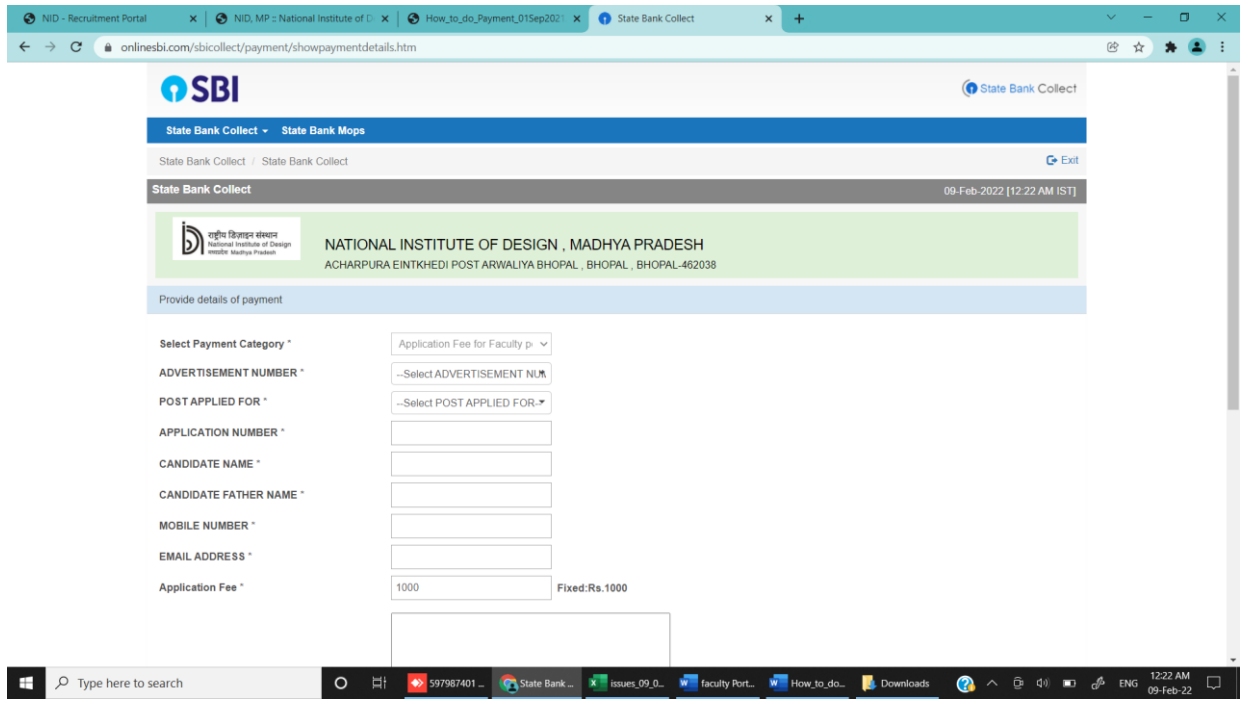

Step06: Note the Bank Reference Number to Enter in the portal.